# **User Manual**

**Mode: Elite 7.0L** 

### **Read me first**

- **Please read this manual before operating your tablet, and keep it for future reference.**
- **The descriptions in this manual are based on the default settings.**
- **Images and screen shots used in this manual may differ from the actual product.**
- **Available features and additional services may vary by device, software or service provider.**
- **Our company is not liable for performance issues caused by third-party applications.**

# **CONTENTS**

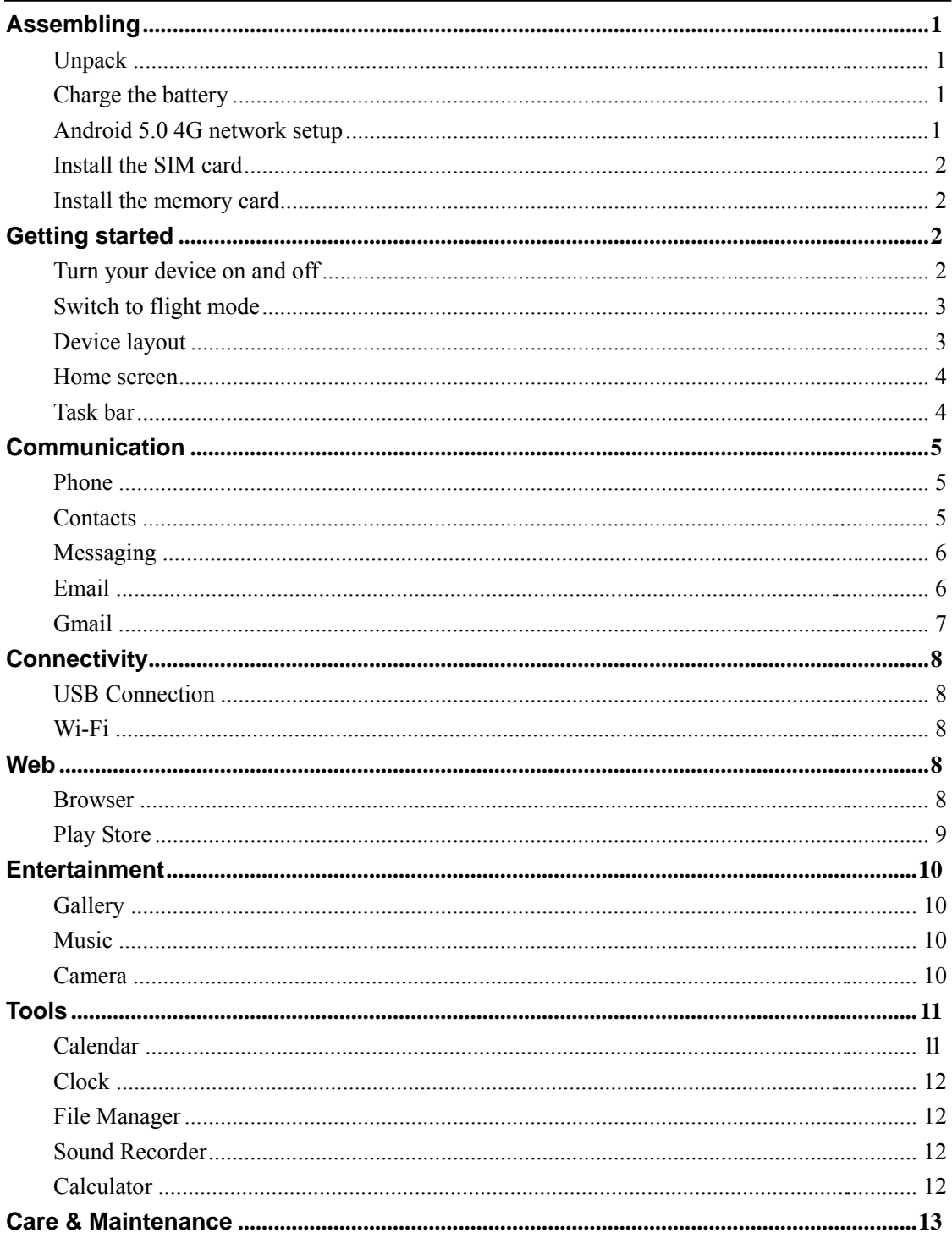

# **Assembling**

### **Unpack**

Check your product box for the following items.

- **Tablet**
- User manual
- Adapter
- USB cable

You can purchase additional accessories from your local retailer.

### **Charge the battery**

Before using the device for the first time, you must charge the battery.

- 1. You can charge the device with a travel adapter or by connecting the device to a PC with a USB cable.
- 2. Battery full icon is shown when finished if your device is off.

Warning: Use only original batteries and chargers. Unapproved chargers or cables can cause batteries to explode or damage your device.

# **Android 5.0 4G network setup**

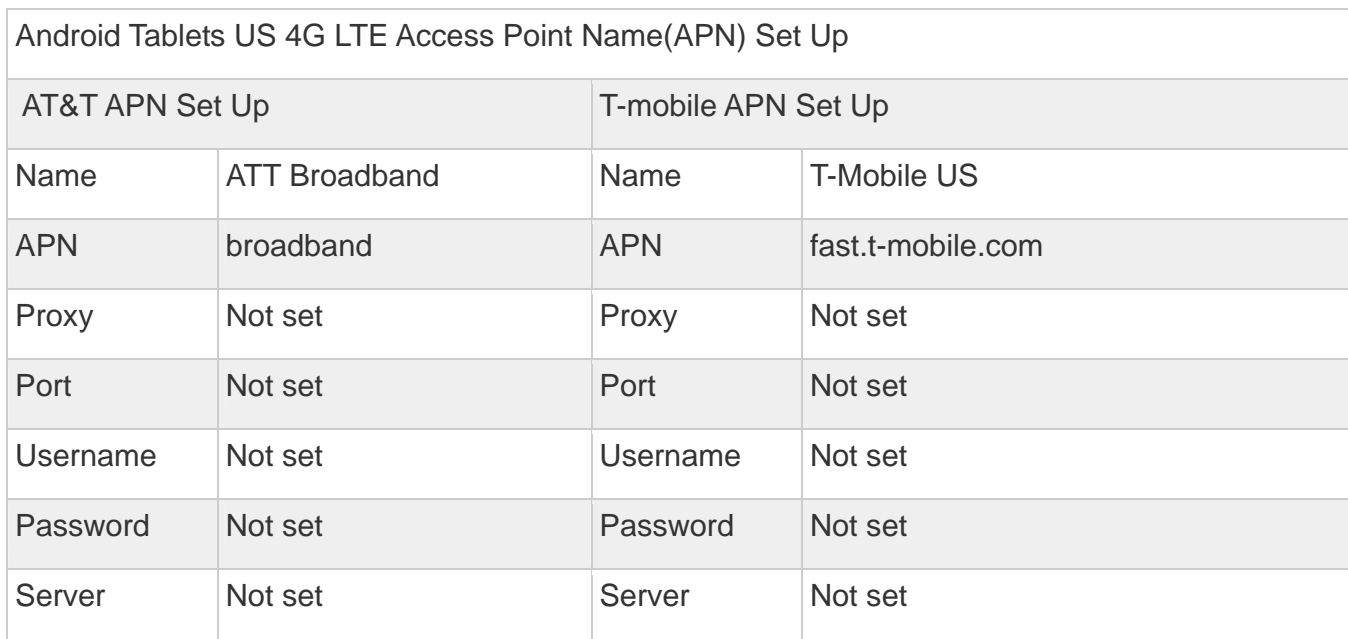

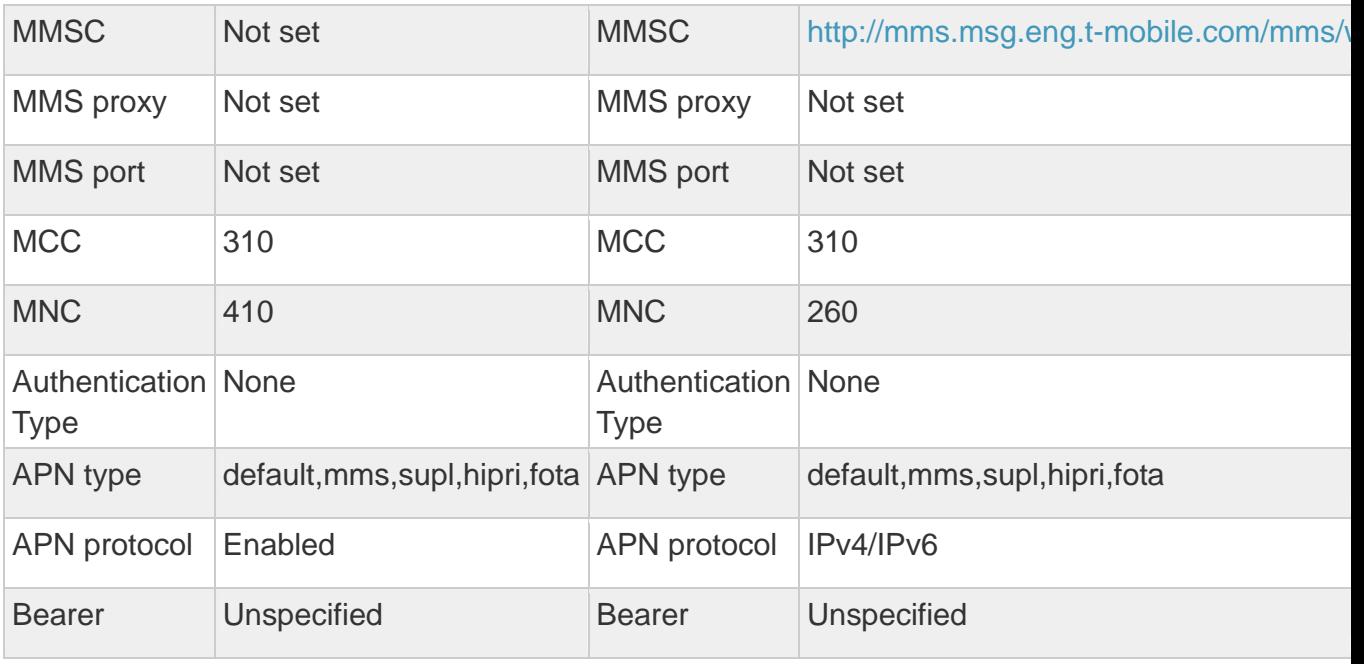

#### **Install the SIM card**

You need to insert a SIM card to use the Phone function when the tablet turning off. To install the SIM card, follow the instructions below.

- 1. Make sure that the card's gold contacts face into the device.
- 2. Push the SIM card into the slot until it clicks when it turning off.
- 3. The tablet have two card slots, they have the same communication function.

#### **Install the memory card**

To store additional multimedia files, you need insert a memory card when it turning off.

- 1. Insert a memory card with the gold contacts facing downwards.
- 2. Push the memory card into the slot until it clicks, when it turning off.

**Notice**: Our company uses approved industry standards for memory cards, but some brands may not be fully compatible with your device.

## **Getting started**

#### **Turn your device on and off**

To turn on your device, press and hold the power key.

To turn off your device, press and hold the power key, and then tap **OK**.

### **Switch to flight mode**

To use only your device's non-network services, switch to flight mode. Please follow the instructions below to turn on flight mode:

# Tap **Settings**¬**WIRELESS & NETWORKS**¬**More**¬**Airplane mode**¬ **Turn on/off**

### **Device layout**

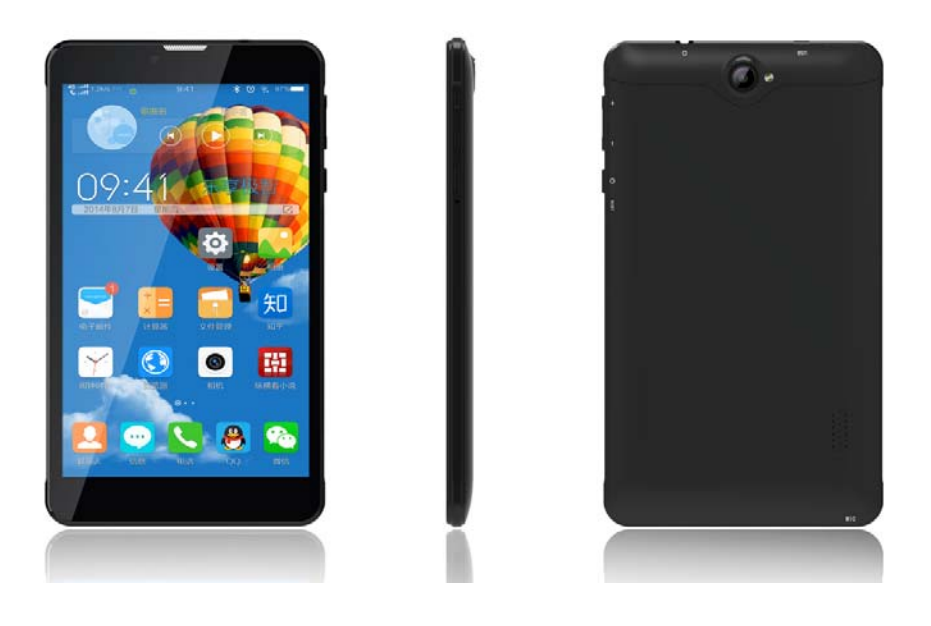

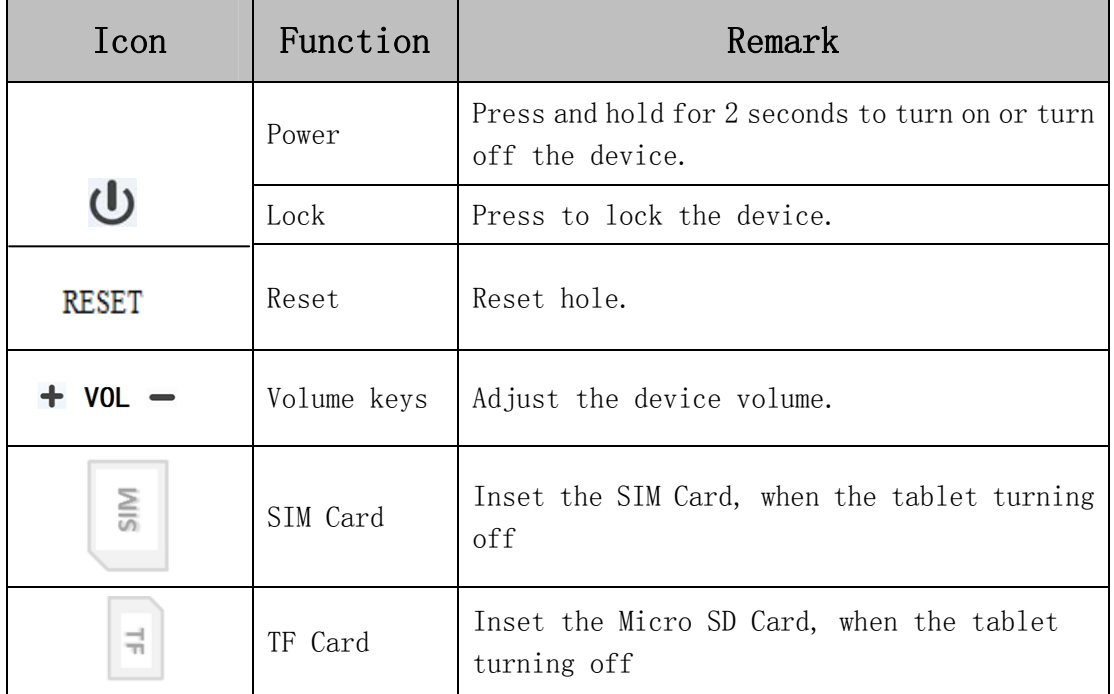

#### **Home screen**

The home screen has multiple panels. Scroll left or right to the panels on the home screen, you can view indicator icons, widgets, shortcuts to applications, and other items.

**5** 

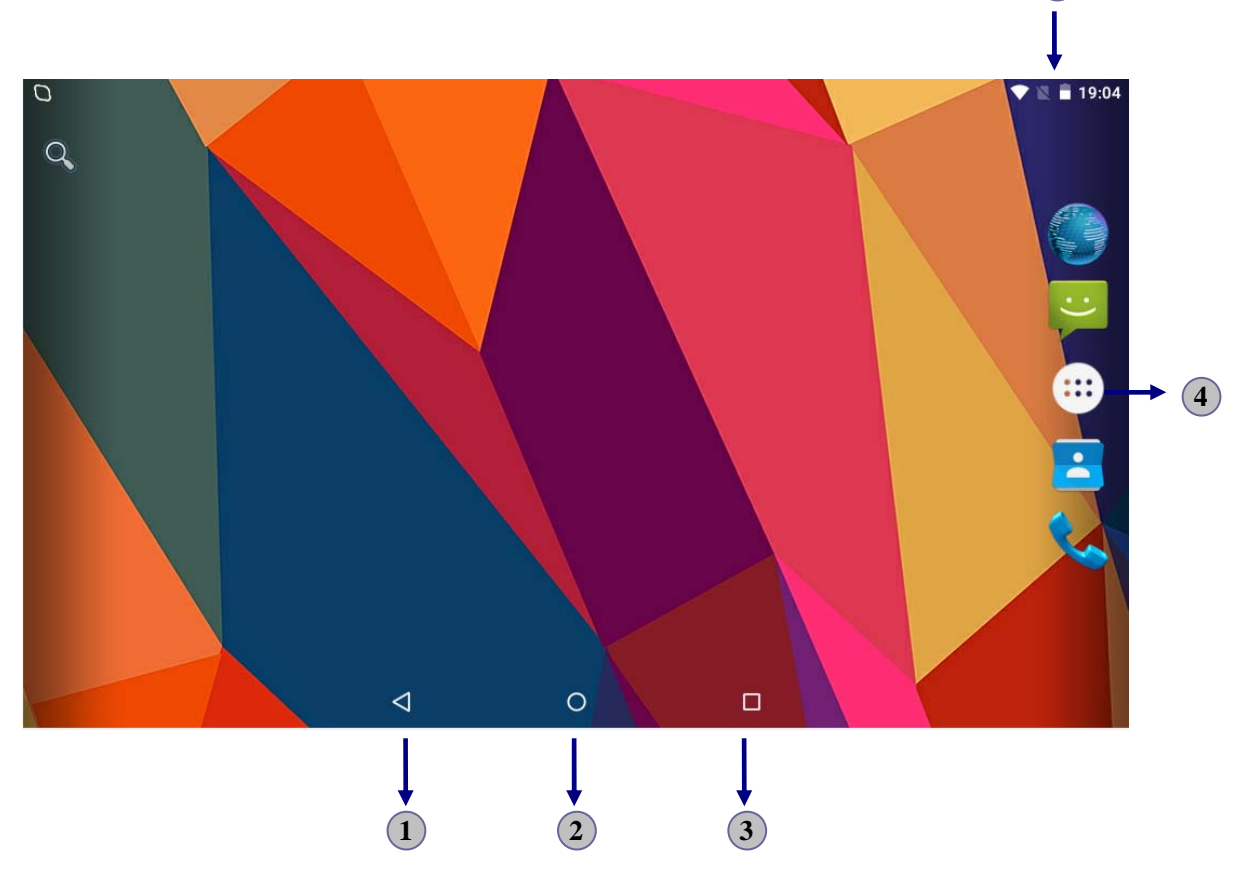

### **Task bar**

The task bar is shown at the bottom of the screen. It displays commonly used option buttons, battery level indicator, current time and other indicator icons.

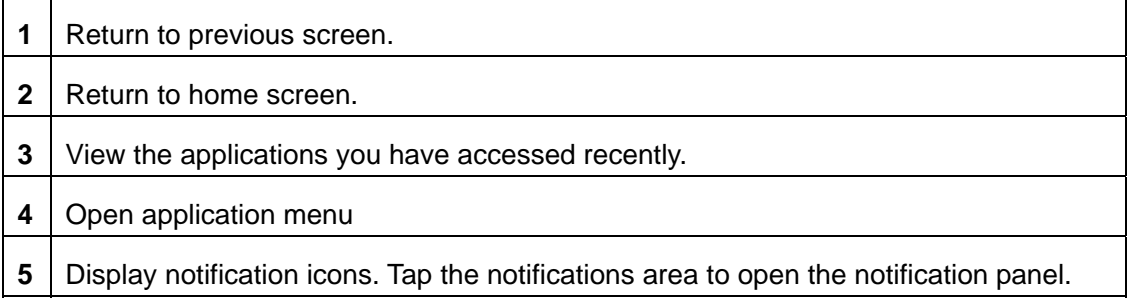

#### **Indicator icons**

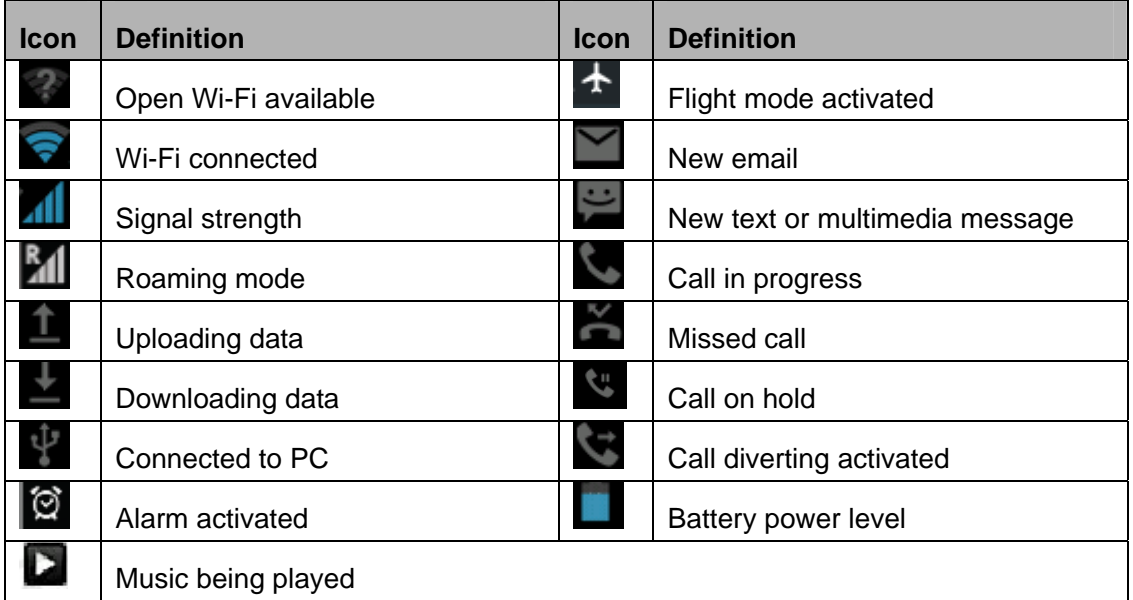

# **Communication**

#### **Phone**

To use calling functions, tap **Phone** from application list.

#### ◆ Make calls

Press  $\ddot{w}$  to show the dial numbers, and to make the call.

#### **Ringtone & Vibrate**

- You can set different ringtones for incoming calls. Select **Settings**<sup>→</sup> Sound & **notification→ General→ Phone ringtone** to open a list of ringtones, select the desired ringtone, and then select **OK** to confirm.
- Turn on Vibrate to create a checkmark and the tablet vibrates to notify you of incoming calls.

#### **Contacts**

Tap **Contacts** from application list to access contacts.

- **Favorites:** List the contacts that you have set as favorites or the contacts that you have sent message to or dialed.
- **All contacts:** List all your contacts saved in the device memory.

#### **Messaging**

Learn to create and send a text or multimedia message, and view or manage messages that you have sent or received.

**View messages** 

- 1. Tap **Messaging** from application list.
- 2. Tap the message to view the detailed information.
- **Create and send SMS**
- 1. Tap  $\begin{array}{|c|c|c|c|}\n\hline\n\text{1.} & \text{7.} & \text{6.} & \text{7.} & \text{7.} & \text{7.} & \text{8.} & \text{8.} & \text{9.} & \text{9.} & \text{10.} & \text{11.} & \text{12.} & \text{13.} & \text{14.} & \text{15.} & \text{16.} & \text{17.} & \text{18.} & \text{19.} & \text{19.} & \text{19.} & \text{19.} & \text{19.} & \text{19.} & \text{$
- 2. Tap  $\frac{36}{4}$  to add a phone number, or type phone numbers.
- 3. In **Type message**, enter the text of the message.
- 4. Select  $\triangleright$  to send the message.

#### **Email**

Before you can send or receive mail on your device, you need to set up an email account and define the email settings correctly. You can define more than 1 mailbox.

- **Set up your email**
- 1. Tap **Email** from application list.
- 2. You can use mailbox guide to set up your mailbox, tap **Next** until it's done.
- 3. If you need to add another email account, tap the option button at the upper right **Settings→ Accounts→ Add account**, then set up the email account with the

mailbox guide.

When you are finished setting up the email account, the email messages are downloaded to your device. If you have created more than two accounts, you can switch between email accounts. Select an account name at the top left of the screen and select the one you want to retrieve messages from.

#### **Delete your email account**

- 1. Open the application list and select **Email**.
- 2. Tap the option button at the upper right, then select **Settings** and the email account you want to delete.
- 3. Tap **Remove account**.

6

4. Tap **OK** to confirm.

#### **Create and send email**

- 1. Open **Email** application.
- 2. Tap  $\overline{\phantom{a}}$
- 3. In **To** field, enter the recipient's email addresses manually and separate them with a comma. Add more recipients by tapping **Cc/Bcc**.
- 4. To insert attachments, tap the option button at the upper right and select **Attach file**.
- 5. Enter the subject and the text.
- 6. Tap **SEND** to send the email.

#### **Gmail**

You can retrieve new email messages from the Google Mail webmail service to your inbox. Before you can send or receive mail on your device, you need to set up a Gmail account.

#### **Create a Gmail account**

If you don't have a Google Account, tap **New**, then follow the on-screen instructions to create a new one.

#### **Set up a Gmail account**

If you want to add an existing account, tap **Existing**, enter your email address and password, and then select **Next**, when you are finished setting up the email account, the email messages are downloaded to your device.

#### **View email messages**

- 1. When you open the email account, the amount of unread email messages is displayed at the title bar and the unread email messages are displayed in bold.
- 2. To view an email message, tap it.
- 3. To mark an important email message, tap the star icon below the date. To cancel the mark, tap the star icon again.

#### **Create and send an email**

- 1. Tap  $\blacksquare$
- 2. In **To** field, enter the recipient's email addresses manually and separate them with a comma. Add more recipients by tapping **Cc/Bcc**.
- 3. To insert attachments, tap the option button at the upper right and select **Attach file**.
- 4. Enter the subject and the text.
- 5. Tap **SEND** to send the email.

# **Connectivity**

#### **USB Connection**

You can connect your device to a PC by a micro USB cable and use it as a removable disk, which allows you access the file directory.

#### **Wi-Fi**

With Wi-Fi, you can connect to the internet or other network devices anywhere an access point or wireless hotspot is available.

- **Activate the Wi-Fi feature**
- 1. Select **Settings**¬ **Wi-Fi,**
- 2. Turn on the **Wi-Fi** button, and select a network.

### **Web**

#### **Browser**

Tap **Browser** from application list to access to the web.

- **Browser webpages**
- 1. Select **Browser** to launch a specified homepage.
- 2. To access a specific webpage, select the URL input field, enter the web address of the webpage, and select **Go**.
- 3. To zoom in, place two fingers on the screen and spread them apart. To zoom out, move your fingers closer together. You can also double-tap the screen.

#### ◆ **Add windows**

You can have multiple windows open at one time.

- 1. To add a new window,  $tan$  at the title bar.
- 2. To open up a window, tap the title of the window.

3. To close the window, tap  $\times$  at the title bar.

#### ◆ Set homepage

- 1. Tap the option button at the upper right.
- 2. Select **Settings**¬**General**¬**Set homepage**.
- 3. Enter the web address of the desired webpage.

#### ◆ Add bookmarks

While navigating a website, tap  $\overrightarrow{\lambda}$  to add current URL to your bookmark list and easily access it later.

#### **View bookmarks and history**

Tap  $\overline{R}$  to open the bookmark list and the recent history. Tap a bookmark or any entry to display the webpage.

#### **Customize browser**

To make adjustments in your browser settings, tap the option button at the upper right, and then select **Settings**.

#### **Play Store**

Play Store allows you to easily download an abundance of applications directly to your device. Before using the Play Store, you must have a Google Account.

- 1. From the application list, tap **Play Store**.
- 2. Sign in to your Google Account.
- 3. Search for and download applications as desired.
- 4. Follow the on-screen instructions.

#### **Note**

- All applications offered by Play Store are developed by third party. To get the information about the developers, you can read the descriptions of each application.
- Our company is not liable for performance issues caused by third-party applications.

# **Entertainment**

### **Gallery**

To view or organize your images and video clips, or edit and send your files to other devices, or set photos as wallpapers, select **Gallery** from application list.

**Note:** It takes a few more minutes to enter this application if you store more files.

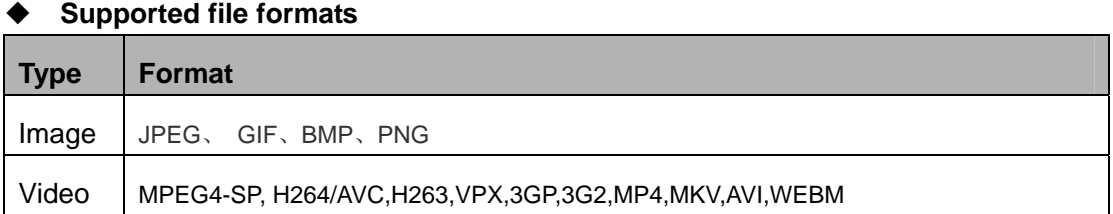

**Note:** Some files may not play properly depending on how they are encoded.

#### **Play a video**

- 1. Select a folder.
- 2. Select a video to play.
- 3. Control playback with the virtual keys.

#### **Music**

With Music, you can play music files. The music player supports the following file formats:

MP3, AAC, APE, WMA, OGG, WAV, M4A and so on.

**Note:** Some files may not play properly depending on how they are encoded.

#### **Add music files to your device**

Start by transferring files to your device or memory card.

#### **Play music**

- 1. Select a music file.
- 2. Control playback with the virtual keys.
	- $\bullet$   $\overrightarrow{ }$  The current list of songs are randomly shuffled for playback.
	- $\mathcal{F}$  Replays the current list when the list ends.
	- $\frac{2}{3}$  Repeats the current playing song.

#### **Camera**

With the camera function, you can capture photos and take videos.

#### **Capture a photo**

1. Open the application list and select **Camera**.

Place two fingers on the screen and spread them apart or move fingers closer

together to zoom in or zoom out.

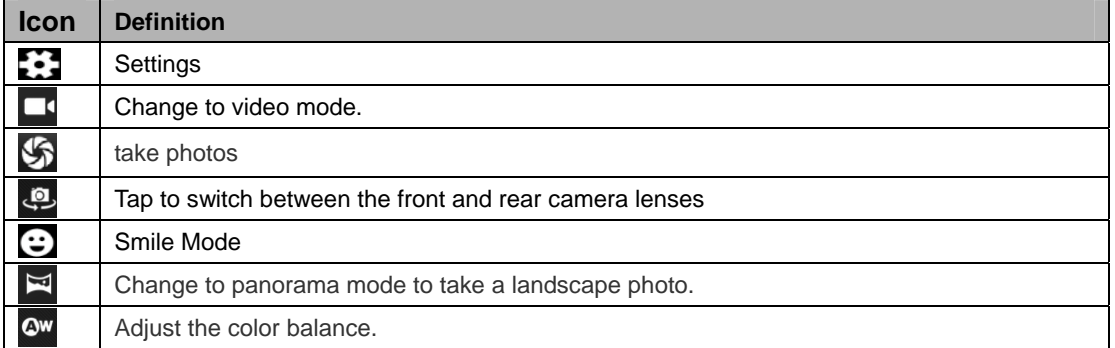

#### **Record a video**

- 1. Open the application list and select **Camera**. Tap **1** to change to video mode.
- 2. Tap  $\Box$  to start recording. The length of the video recording is restricted by the available space on your storage.
- 3. Tap  $\blacksquare$  to stop recording. The video is saved automatically to the folder DCIM.
- 4. After recording videos, select the image viewer icon at the upper right to view the recorded videos.

## **Tools**

#### **Calendar**

With the Calendar feature, you can consult the calendar by day, week, or month, create

events, and set an alarm to act as a reminder, if necessary.

To access the calendar, tap **Calendar** from application list.

- 1. To create an event, tap  $\blacksquare$ .
	- Fill in the fields, and set category, date, time & an alarm.
	- **•** After you finish, select **DONE**.
- 2. You can view calendar in different views, Day, Week, Month and All.
- 3. To delete an entry, tap the event to open it, and then select  $\bullet\rightarrow$ **OK**.

#### **Clock**

From application list, tap **Clock**, and then select  $\circledcirc$  to set alarm.

- 1. Tap  $\Box$  to add alarm.
	- Tap the numeric pad to set alarm time, and then select **AM** or **PM**, when you are finished, tap **OK**.
	- Tap the time to change alarm time.
- 2. Set alarm time, repeat cycle, and alarm ringtone, taps OK after finished.
- 3. Tap"cancel" to shut down the alarm, and tap" ring again" , then the alarm will stop ringing for a few minutes.
- 4. Untick the clock to stop using the clock.
- 5. Long taping the clock then it can be deleted.

#### **File Manager**

Many features of the device, such as images, videos, documents, received attachments and downloaded files or applications, use memory to store data. With **File manager**, you can store and browse files and folders in your device, or edit, move, copy files; you can send files to compatible devices as well.

#### **Sound Recorder**

With **Recorder**, you can record a voice memo. From application list, tap **Recorder**.

- 1. To record a voice memo, tap  $\Box$
- 2. To pause the recording, tap  $\Box$ .

3. To listen to a voice recording that you just recorded, tap  $\Box$ 

#### **Calculator**

With this fea ture, you c an use the de vice as a calculator. The calculator provides the basic arithmetic functions. Tap the virtual numeric and calculation keys to perform a calculation.

# **Care & Maintenance**

- Use only manufacturer-approved accessories. Use general accessories may shorten the life of your device or cause device to malfunction.
- Keep your device dry. Humidity and all types of liquids may damage device parts or electronic circuits.
- ◆ Do not use or store the device in dusty, dirty areas.
- ◆ Do not store the device in hot or cold areas.
- ◆ Do not store your device near magnetic fields.
- ◆ Do not store your device with such metal objects as coins, keys and necklace.
- ◆ Do not drop your device or cause impacts to your device.

#### **FCC RF Exposure Information and Statement**

The SAR limit of USA (FCC) is 1.6 W/kg averaged over one gram of tissue. Device types 4G Tablet (FCC I D: 2ABOSSKYELITE70) has also been tested against this SAR limit. The highest reported SAR values for head, body-worn accessory, product specific (wireless router), and simultaneous transm ission conditions are 0.34W/kg, 0.85W/kg, 1.12W/kg, and 1.12W/kg respectively. This device was tested for typical body-worn operations with the back of the handset kept 0mm from the body. To maintain compliance with FCC RF exposure requirements, use accessories that maintain a 0mm separation distance between the user's body and the back of the handset. The use of belt clips, holsters and similar accessories should not contain metallic components in its assembly. The use of accessories that do not satisfy these requirements may not comply with FCC RF exposure requirements, and should be avoided.

#### **FCC Warning**

This device complies with Part 15 of the FCC Rules. Operation is subject to the following two conditions:

(1) This device may not cause harmful interfere nce, and (2) this device must accept any interference received, including interference that may cause undesired operation.

NOTE 1: This equipment has been tested and found to comply with the limits for a Class B digital device, pursuant to part 15 of the FCC Rules. These limits are designed to provide reasonable protection against harmful interference in a residential installation. This equipment generates, uses and can radiate radio frequency energy and, if not installed and used in accordance with the instructions, may cause harmful interference to radio communications. However, there is no guarantee that interference will not occur in a particular installation. If this equipment does cause harmful in terference to radio or television reception, which can be det ermined by turning the equipment off and on, the user is e ncouraged to try to correct the interference by one or more of the following measures:

- Reorient or relocate the receiving antenna.
- Increase the separation between the equipment and receiver.
- -Connect the equipment into a n out let on a circuit different from that to which the receiver is connected.
- -Consult the dealer or an experienced radio/TV technician for help.

NOTE 2: Any changes or modifications to this unit not expressly approved by the party responsible for compliance could void the user's authority to operate the equipment.